#### 2017年8月

<span id="page-0-0"></span>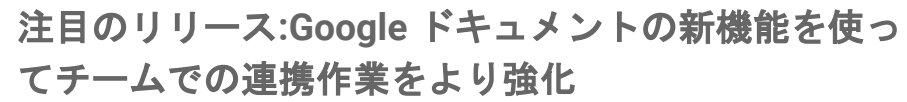

**Google** [ドキュメントを使って足並みをそろえて作業する](#page-1-0)

- [変更履歴を管理し、業務を進める](#page-1-1)
- [アドオン付きの新しいテンプレートで時間を節約する](#page-2-0)

**Jamboard** [の最新リリースに、認識された手書き入力文字の編集、](#page-5-0)

[サードパーティ製クライアントからの会議への参加がさらに簡単に](#page-6-0)

[必要な情報を、必要なタイミングで見つける](#page-3-0)

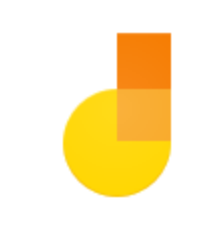

場所を選ばず作業 **Google** の連絡帳アプリ(**v2.1**)がより多くの **Android** [搭載端末で利用可能に](#page-8-0)

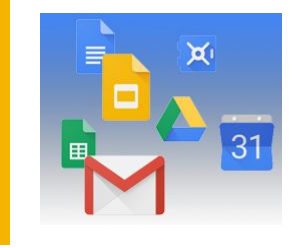

### シンプルな使い勝手 [新しいおすすめアカウント](#page-9-0) ストリームを使用して **Google+** 全体からコンテン ソやコミュニティを見つける

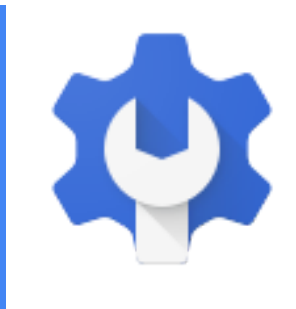

### ビジネス対応

共同作業

[その他の機能を追加](#page-5-0)

カナダでも **Jamboard** [の販売を開始](#page-7-0)

**SAML** アプリと併せて使用する **X.509** [証明書の作成、削除、ローテーション](#page-10-1) [を簡単に行う](#page-10-1) **Google** [カレンダーで大規模な予定の管理をより効率的に](#page-10-0) [チームドライブでデータ損失防止\(](#page-11-0)**DLP**)が利用可能に **iOS** 版 **Gmail** [アプリでのフィッシング対策用セキュリティ](#page-12-0) チェック機能 新しい **Google** [サイトを使って、サイトをカスタム](#page-13-0) **URL** にマッピング **Google** [モバイル管理で](#page-14-0) **Android Wear 2.0** 端末を管理

**G Suite** についてのその他のお知らせ **Cloud Connect:G Suite** [管理者のコミュニティ](#page-16-0) **G Suite** [管理者向けの最新情報の動画](#page-16-1)

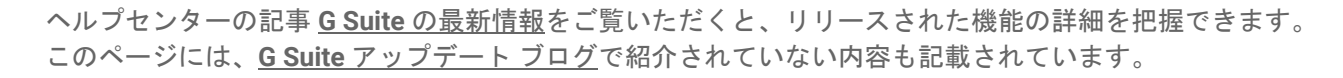

より良いリソースをお届けできるよう、よろしけれ[ばご意見を](https://docs.google.com/a/google.com/forms/d/19AJmnJuG_JWdOTSf0B_kL1DFemE8bbkJbZ42Iz6uDx0/viewform)お聞かせください。

# 注目のリリース**:Google** ドキュメントの新機能 を使ってチームでの連携作業をより強化

### <span id="page-1-0"></span>**Google** ドキュメントを使って足並みをそろえて作業する

発表日**: 2017** 年 **8** 月 **18** 日 組織で共有 **-** [トップへ戻る](#page-0-0) **-**

最新情報**:**プロジェクトに携わる全員の足並みをそろえるためには山ほどの意見や提案を整理する必要があり、 なかなか簡単にはいきません。チームメンバーに必ず同じファイルで作業してもらうようにすることなど、 気にかける暇もありません。そこで、チームメンバー全員が最新のファイルを使って同時に作業できるよう に、**Google** [ドキュメント、スプレッドシート、スライドの](https://gsuite.google.com/products/docs/?hl=ja)機能を補完するリアルタイム編集ツールを構築し ました。

今回のリリースでは、より簡単な「バージョン管理」や、業務フローに応じたツールのカスタマイズが可能 になったほか、チームメンバーがタイムリーに情報を取得できる機能が追加されました。

#### <span id="page-1-1"></span>変更履歴を管理し、業務を進める

間違いのないドキュメントに仕上げるまでには何十回もの編集作業を要することがあります。法的合意書、 プロジェクト提案書、研究論文を作成する場合であればなおさらです。このたび更新されたドキュメント の機能をご利用いただくことで、チームメンバーが加えた変更の履歴管理をより簡単に行えるようになり ます。具体的には次のことができます。

#### **1.** ウェブ上で、ドキュメント、スプレッドシート、スライドの版に名前を指定する。

ドキュメントの版にカスタム名を指定できれば、チームの進捗状況の履歴を管理する際や、ドキュメント が最終的に完成した際に連絡をするのに便利です。チームメンバーが行った変更の内容はウェブ上の **[**版 の履歴**]**(以前の「変更履歴」)にまとまっており、ここで変更の履歴を管理できます。カスタム名の指定 は **[**ファイル**] > [**版の履歴**] > [**最新の版に名前を付ける**]** から行います。ドキュメント、スプレッドシート、 スライドで **[**名前付きの版のみを表示する**]** をオンにすれば、名前を付けた版をより簡単に確認できます。

#### **2.** ウェブ上でドキュメントの「クリーン バージョン」をプレビューして、コメントや編集の提案を表示せず にドキュメントの体裁を確認できる。

**[**ツール**] > [**編集の提案を確認**] > [[**すべて承認**]** の結果をプレビュー**]** または **[[**すべて拒否**]** の結果をプレビュー**]** を選択します。

#### **3.** すべての編集の提案をドキュメント上でまとめて承認または拒否できるので、句読点や書式設定の更新 を **1** つずつ確認する必要がない。

**[**ツール**] > [**編集の提案を確認**] > [**すべて承認**]** または **[**すべて拒否**]** を選択します。

**4. Android**、**iPhone**、**iPad** 搭載端末を使ってドキュメント上で変更を提案する。 ドキュメントの画面右上にあるその他メニューをクリックすると、外出先でも編集を提案できます。 **[**変更を提案**]** をオンにすると「提案モード」で入力を開始できます。

**5. Google** ドキュメントで **Litera [Change-Pro](https://www.litera.com/announcing-gsuite-integration/)**(英語)または **[Workshare](https://www.workshare.com/blog/workshare-announces-new-comparison-capability-in-google-docs-and-drive)**(英語)アドオンを使って、 ドキュメントの比較や赤線が引かれた部分の確認をスムーズに行う。

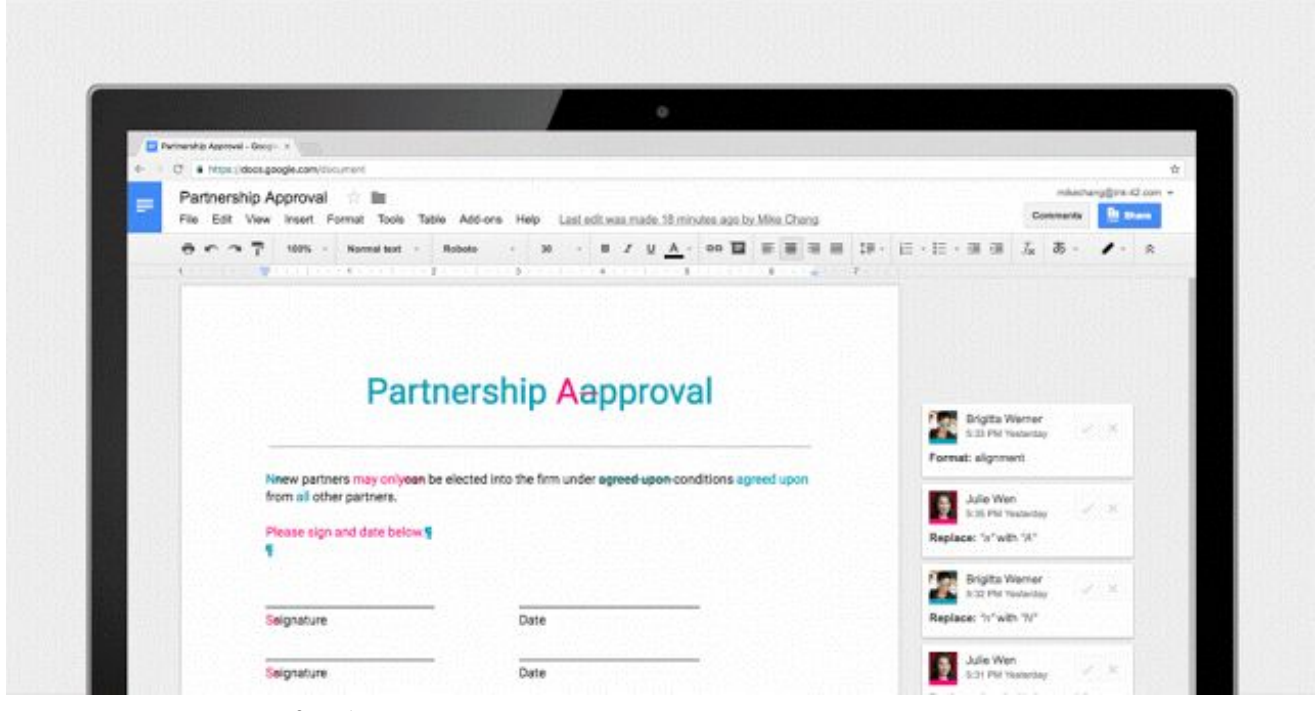

ドキュメントをプレビューする、変更をすべて承認(または拒否)する、版の名前を付ける、 などの操作を簡単に行うことができます。

#### <span id="page-2-0"></span>アドオン付きの新しいテンプレートで時間を節約する

書式設定の手間を省くためにチームで使われ[るドキュメントやスプレッドシートのテンプレート\(](https://www.blog.google/products/g-suite/save-time-new-custom-templates-docs-sheets-slides-and-forms/)英語) については、その機能をカスタマイズするため[のアドオン\(](https://developers.google.com/apps-script/add-ons/?hl=ja)英語)がデベロッパーによって構築されてい ます。**Google** ではこの **2** つを統合することで利便性を高めようと考え、 このたび、アドオンが組み込ま れ[た新しいテンプレートと](https://docs.google.com/document/u/0/?ftv=1&tgif=c)、独自のテンプレートを作成できる機能をリリースしました。テンプレートを 使用することで、書式の整ったドキュメントを作成できるだけでなく、作業効率も向上します。

これらのテンプレートを使用すると、ツールを組織の業務フローに合わせてカスタマイズし、展開する ことが可能です。一例として、LegalZoom と DocuSign の新しい秘密保持契約 (NDA) テンプレートな どの **5** つのテンプレートを一般のテンプレート ギャラリーにご用意しました。このテンプレートを使え ば、**NDA** を簡単に作成できるのはもちろんのこと、署名集めも **Google** [ドキュメント用](https://chrome.google.com/webstore/detail/docusign-%E2%80%93-electronic-sig/cijgknlennokkmmfbmhnjgldnnffokjk?hl=ja) **DocuSign** アドオン (英語)を利用して簡単に行えます。テンプレート上の署名が必須な項目は自動的に検出されるので、より 効率的に署名を求めることができます。このほかにも、パートナーの協力により、ビジネス プロセス マニ ュアル(**Lucidchart**)、コンサルティング契約書(**PandaDoc**)、ウェブサイトの有料トラフィック レポート (**Supermetrics**)、**MLA** レポート(**EasyBib**)を作成できる新しいテンプレートを追加しています。これら のテンプレートを、作業時間の短縮や業務効率の最大化にぜひお役立てください。

また、会社の業務フローに合わせてカスタマイズした<u>アドオンを組み込んで、独自のテンプレートを作成</u> することもできます。たとえば、スプレッドシートで内部承認を集めるアドオンと組み合わせたテンプレー トを作成したり、ドキュメントで **CRM** システムから情報を取得するアドオンと組み合わせた請求書テンプ レートを作成したりすることができます。

管理者がユーザーにアドオンのインストールを許可していない場合でも、<u>特定のアドオンのみを導入</u>してこ れらの新しいテンプレートを使用することができます。また、特定のアドオンのみインストールを許可する 場合は、特定のサードパーティの **OAuth** スコープをブロックしたり[、信頼するアドオンのみをホワイトリス](https://support.google.com/a/answer/7281227?hl=ja) [トに登録し](https://support.google.com/a/answer/7281227?hl=ja)たりすることもできます。

アドオンが組み込まれたテンプレートには、他のすべてのテンプレートと同じ<u>管理コンソール設定</u>が適用さ れます。なお、これらのテンプレートは英語でのみご利用いただけます。

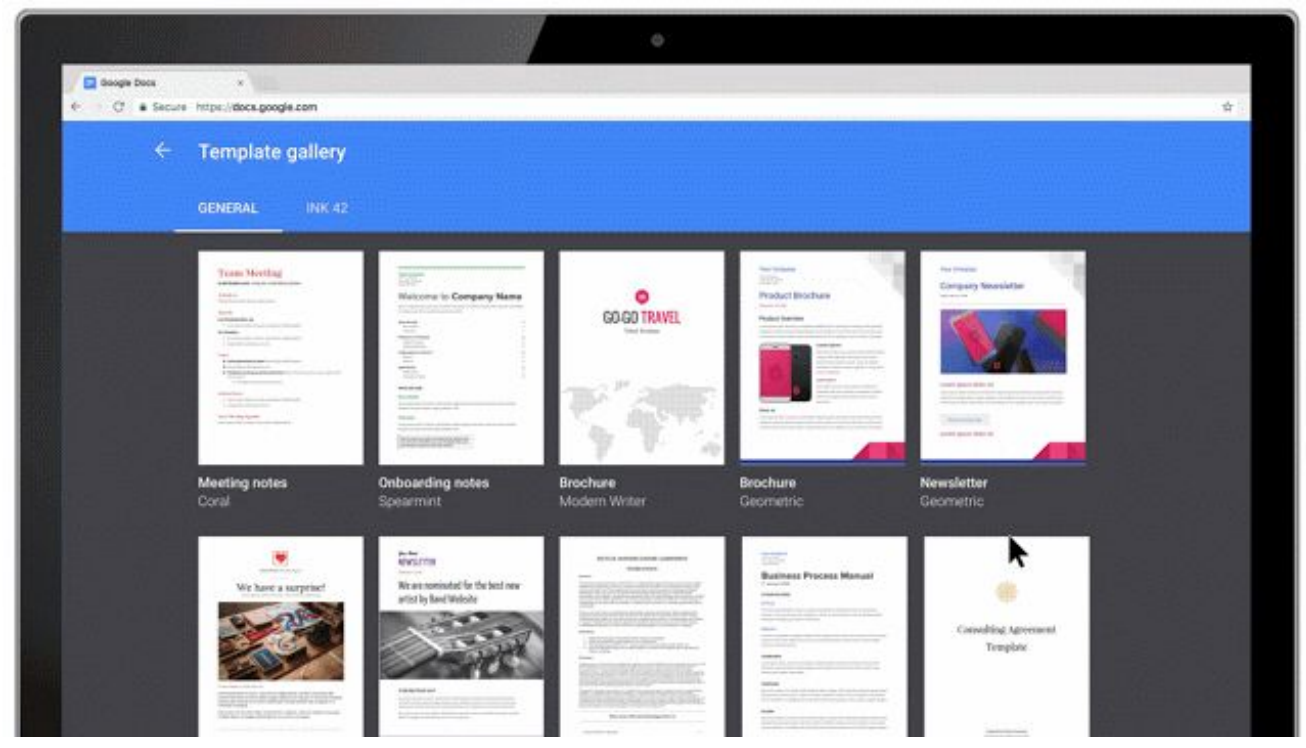

**LegalZoom** と **DocuSign** による新しい **NDA** テンプレートでは、 **NDA** の承認に関する統計情報を収集できます。

#### <span id="page-3-0"></span>必要な情報を、必要なタイミングで見つける

提案書やクライアント向けのプレゼンテーションを作成するうえで最も難しいことのひとつは、そこに記載 する必要のある情報を把握することです。**G Suite Business** と **G Suite Enterprise** では、**[Google](https://www.blog.google/products/g-suite/introducing-google-cloud-search-g-suite/) Cloud Search** (英語)が **Google** ドキュメントとスライドのデータ探索機能に統合されます。機械学習が組み込まれた **Cloud Search** によって関連性の高い情報が提供されるため、日々の業務を効率的に進められます。

ご利用の際は、ドキュメントやスライドの **[**データ探索**]** タブを開き、探しているアイテムを入力してくだ さい。**Cloud Search** によって **Gmail**、ドライブ、カレンダー、**Google** サイトなどの **G Suite** アプリ全体の 横断的な検索が行われて重要な情報が提供されるため、優れたドキュメントやプレゼンテーションの作成 に役立ちます。

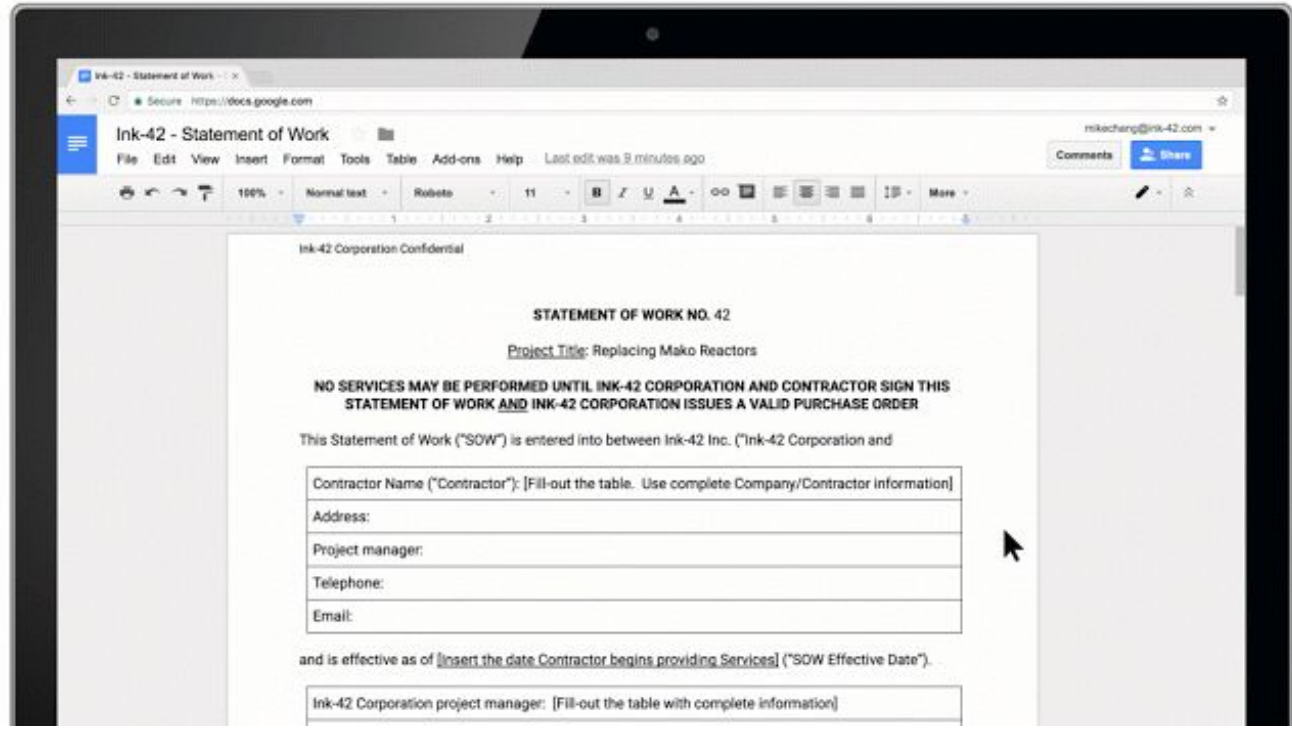

ドキュメントやスライドのデータ探索機能から、**Google Cloud Search** を使用できるようになりました。

**Google** ドキュメントを活用すれば、独創的な方法で共同作業を進めることができます[。こちらの投稿](https://www.blog.google/products/g-suite/five-new-ways-reach-your-goals-faster-g-suite/) (英語)で活用例をご紹介していますのでぜひご覧ください。**Google** ドキュメントはこちらの **Google** [ドキュメントのサイトか](https://docs.google.com/document/u/0/?tgif=d)らご利用いただけます。

### より詳しく

- *●* 版の管理
	- *○* ヘルプセンター**:**[ファイルの変更内容を確認する](https://support.google.com/docs/answer/190843?hl=ja)
- *編集の提案* 
	- *○* ヘルプセンター**:Google** [ドキュメントで編集を提案する](https://support.google.com/docs/answer/6033474?hl=ja)
- *●* テンプレート
	- *○* ヘルプセンター**:**[テンプレートからファイルを作成する](https://support.google.com/docs/answer/148833?hl=ja)
	- <u>ヘルプセンター:Google ドキュメント [エディタのアドオンの有効化](https://support.google.com/a/answer/4530135?hl=ja)</u>
	- *○* ヘルプセンター**:**[接続済みアプリをホワイトリストに登録する](https://support.google.com/a/answer/7281227?hl=ja)
	- *○* ヘルプセンター**:**[ドキュメント、スプレッドシート、スライド、フォームのテンプレートを管](https://support.google.com/a/answer/3055325?hl=ja) [理する](https://support.google.com/a/answer/3055325?hl=ja)
- *●* データ探索での **Cloud Search**
	- *○* ヘルプセンター**:**[ドキュメントでコンテンツの候補を表示、使用する](https://support.google.com/docs/answer/2481802?hl=ja)
	- *○* ヘルプセンター**:**[プレゼンテーションでレイアウトの候補を表示、使用する](https://support.google.com/docs/answer/7130307?hl=ja)
	- *○* ヘルプセンター**:**ユーザー向けに **Cloud Search** [を有効または無効にする](https://support.google.com/a/answer/6167160?hl=ja)

共同作業

## <span id="page-5-0"></span>**Jamboard** の最新リリースに、認識された手書き入力文字の編集、その他の機 能を追加

発表日**: 2017** 年 **8** 月 **9** 日 組織で共有 **-** [トップへ戻る](#page-0-0) **-**

最新情報**: [Instrument](https://www.blog.google/products/g-suite/save-thought-how-instrument-uses-jamboard-capture-and-share-ideas/)** 社(英語)をはじめ、**G Suite** をご利用の多くの企業にて、斬新なアイデアの創造や共 有に **Jamboard** をご活用いただいています。**Jamboard** の最新リリースでは、端末と **Jamboard** アプリの両 方を対象に新機能がいくつか追加され、より簡単にアイデアの発想や反復処理を行えるようになりました。 また、管理者による **Jamboard** 端末のチェックもより簡単になります。

#### 認識された手書き入力文字の編集

タッチペンで手書き入力して認識されたテキストを編集することで、テキストを簡単に削除、挿入、統合で きるようになりました。単語から文字を削除するにはその文字に斜線を引き、単語に文字を挿入するには、 挿入する文字を単語の上または下に手書き入力し、小さな矢印を描いて挿入します。単語を統合するには、 テキスト オブジェクトを選択し、別のテキスト オブジェクトにドラッグします。

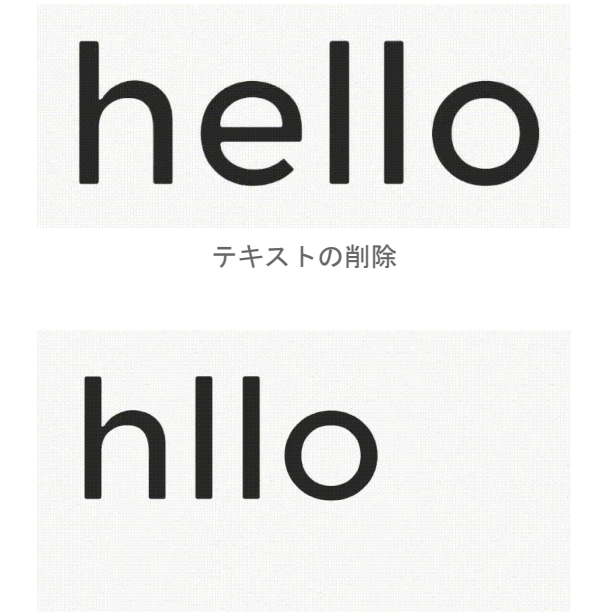

テキストの挿入

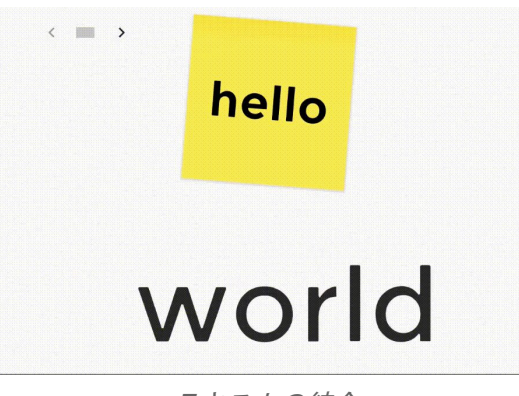

テキストの統合

**GIF** のサポート

**Jamboard** を使って **Google** ドライブから **GIF** 画像を追加できるようになりました。これにより、リッチで動 的な画像を作成して **Jamboard** 上の資料に追加できます。

#### 隣接する **Jam** フレームへのオブジェクトの移動

多数寄せられたご要望にお応えし、オブジェクトを選択して画面の左右にスライドすることで、隣接する **Jam** フレームやページにオブジェクトを移動できるようになりました。

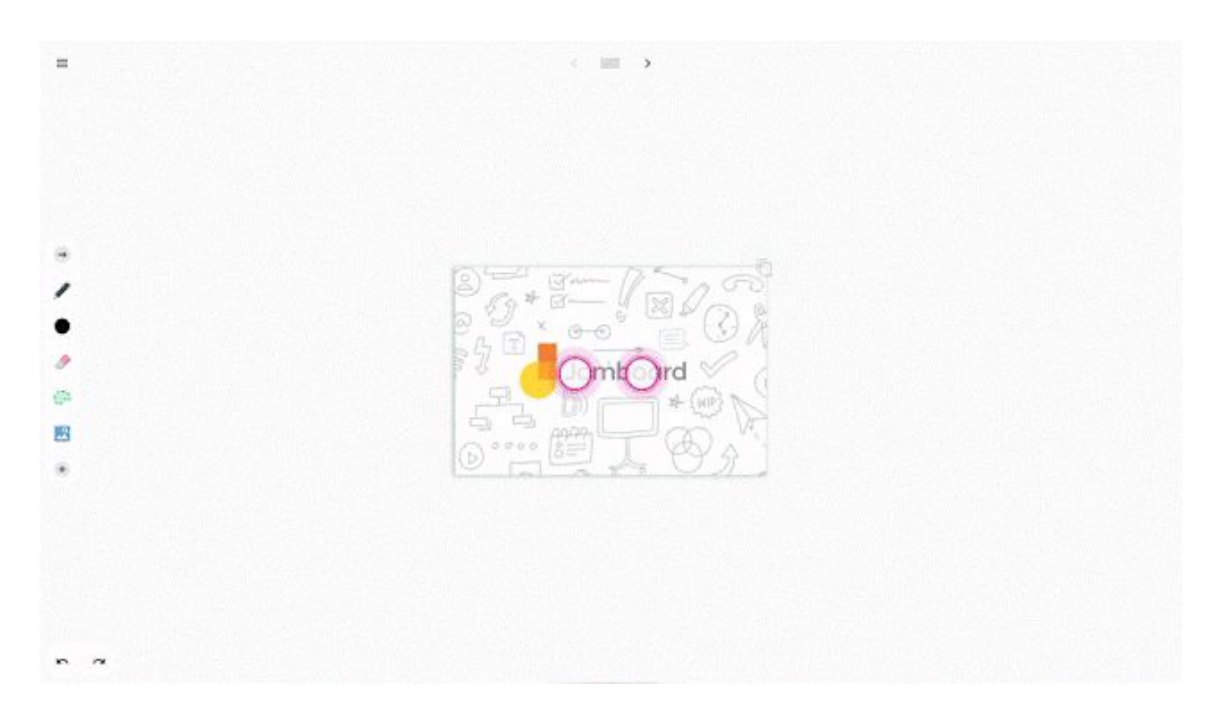

#### **Jamboard** 管理コンソールにレポートを追加

**Jamboard** 管理者の皆様には、**Jamboard** 管理コンソールから **Wi-Fi** ネットワークの強度(**RSSI**)や速度、 **Jamboard** のオンラインまたはオフラインのステータスといった履歴データをご確認いただけるようになり ました。

今月リリースされた新機能や改善点の詳しい内容については、ヘルプセンターの **Jamboard** [の新機能につい](https://support.google.com/jamboard/answer/7384351#august8?hl=ja) [ての記事\(](https://support.google.com/jamboard/answer/7384351#august8?hl=ja)英語)をご覧ください。

### <span id="page-6-0"></span>サードパーティ製クライアントからの会議への参加がさらに簡単に

発表日**: 2017** 年 **8** 月 **10** 日 組織で共有 **-** [トップへ戻る](#page-0-0) **-**

最新情報**: CalDAV** ベースのサードパーティ製カレンダー クライアントを使用して **Google** カレンダーの予定 にアクセスしようとすると、自動生成されたテキストが予定の説明に追加されるようになりました。このテ キストには、**Meet** やハングアウトから予定に参加する手順が記載されています。

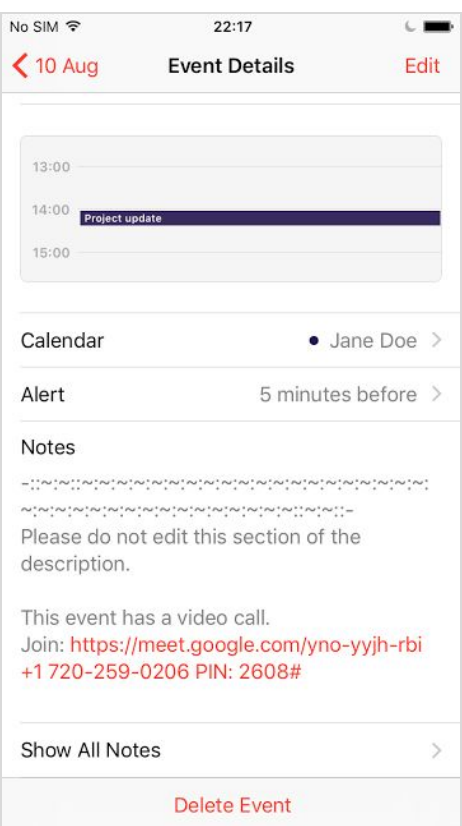

このたびのリリースにより、**Apple** のカレンダー クライアントなどで **CalDAV API** をご使用のユーザーは、 ウェブ上で **Google** カレンダーにアクセスしなくても会議に参加できるようになります。

### <span id="page-7-0"></span>カナダでも **Jamboard** の販売を開始

発表日**: 2017** 年 **8** 月 **22** 日 管理者向けの機能 **-** [トップへ戻る](#page-0-0) **-**

最新情報**:** 去る **5** 月に、共同編集ができるクラウド型ホワイトボード **[Jamboard](https://google.com/jamboard?hl=ja)**(英語)の米国内での販売に つい[てお知らせ\(](https://www.blog.google/products/g-suite/lets-jam-jamboard-now-available)英語)したのに続き、カナダ**\*** でも **Jamboard** の販売を開始します。今後、他の国での販 売も予定しています。

カナダでの **Jamboard** の販売価格は **6,949** カナダドルで、タッチペン **2** 本、消しゴム **1** 個、壁掛け用マウン ト **1** 個が付属しています。また、プロモーションも実施中で、**2017** 年 **12** 月 **31** 日までにご注文いただくと、 年間管理費およびサポート料が割引になり、オプションのキャスター付きスタンドも割引料金でご購入いた だけます。料金とプロモーションの詳細については、下記の表をご覧ください。

なお、**Jamboard** を使用するには **G Suite** にお申し込みいただいている必要があります。**G Suite** と併せてご 利用いただくことで、**Google** ドライブのファイルにアクセスしてブレインストーミングで使用し、後で作業 に戻るといった使い方ができます。

#### **About Jamboard Pricing**

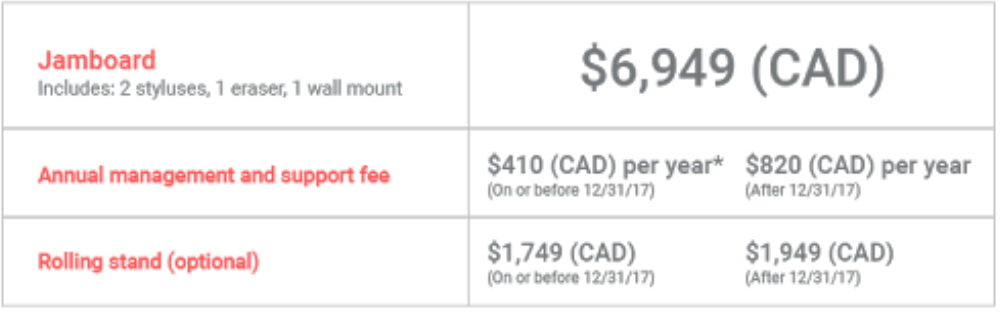

Note: a G Suite plan is required to use Jamboard.<br>\*Promotion applies for your first year after purchase.

カナダで **G Suite** をご利用で、**Jamboard** を使ったチーム作業に興味をお持ちの場合は、**Google Cloud** の営 業担当者にご連絡いただくか[、お問い合わせフォーム\(](https://gsuite.google.com/contact-form/jamboard/?hl=ja)英語)にご入力ください。

#### **G Suite** 管理者向けの追加情報

**Jamboard** 端末に加えて、**G Suite** のすべてのお客様向けに **Android** 版と **iOS** 版の **Jamboard** アプリをリリー スしています。**Jamboard** アプリをタブレットで使用すると、**Jamboard** 端末と同じような機能を利用するこ とができます。スマートフォンでは、**Jamboard** 端末のコンパニオン アプリとして機能します。

**Jamboard** アプリを使用するかどうか[は管理コンソール\(](https://support.google.com/jamboard/answer/7393321?hl=ja)英語)のサービス スイッチのオンとオフで切り替 えることができ、デフォルトではオフになります。

詳しくは[、ヘルプセンター\(](https://support.google.com/jamboard?hl=ja)英語)[のよくある質問\(](https://support.google.com/jamboard/answer/7384240?hl=ja)英語)などをご覧ください。

**\*Jamboard** は、アルバータ、ブリティッシュ コロンビア、マニトバ、ニューブランズウィック、ニューファ ンドランド ラブラドール、ノバスコシア、オンタリオ、プリンスエドワードアイランド、サスカチュワンの 各州で販売します。

# 場所を選ばず作業

## <span id="page-8-0"></span>**Google** の連絡帳アプリ(**v2.1**)がより多くの **Android** 搭載端末で利用可能に

発表日**: 2017** 年 **8** 月 **23** 日 組織で共有 **-** [トップへ戻る](#page-0-0) **-**

最新情報**: Google** の連絡帳アプリが、**Android 5.0**(**Lollipop**)以降の、**Samsung**、**LG**、 **Motorola**、その他を含むすべての端末で使用できるようになりました。

組織の **Android** ユーザーは、**Play** [ストアか](https://play.google.com/store/apps/details?id=com.google.android.contacts&hl=ja)ら連絡帳アプリのバージョン **2.1** を今すぐダ ウンロードできます。このバージョンの特長は次のとおりです。

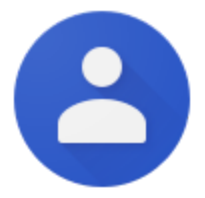

- **端末のストレージから Google アカウントへの連絡先の移動を簡単に行えるので、連絡先が安全に** バックアップされ、すべての端末で利用できます。
- 仕事用と個人用の連絡先が明確に分かれています。
- 新しい連絡先の追加、重複している連絡先の削除などの提案が示されます。

**Android** 搭載端末で連絡帳アプリを使用する方法の詳細については[、ヘルプセンターを](https://support.google.com/a/answer/2485666?hl=ja)ご覧ください。

# シンプルな使い勝手

## <span id="page-9-0"></span>新しいおすすめアカウント ストリームを使用して **Google+** 全体からコンテン ツやコミュニティを見つける

発表日**: 2017** 年 **8** 月 **16** 日 組織で共有 **-** [トップへ戻る](#page-0-0) **-**

最新情報**: Google+** のユーザーが社内での会話の中から関連性があり役に立つものを見つけられるように、 **iOS** 端末とウェブに新しく **[**おすすめアカウント**]** タブを導入しました。

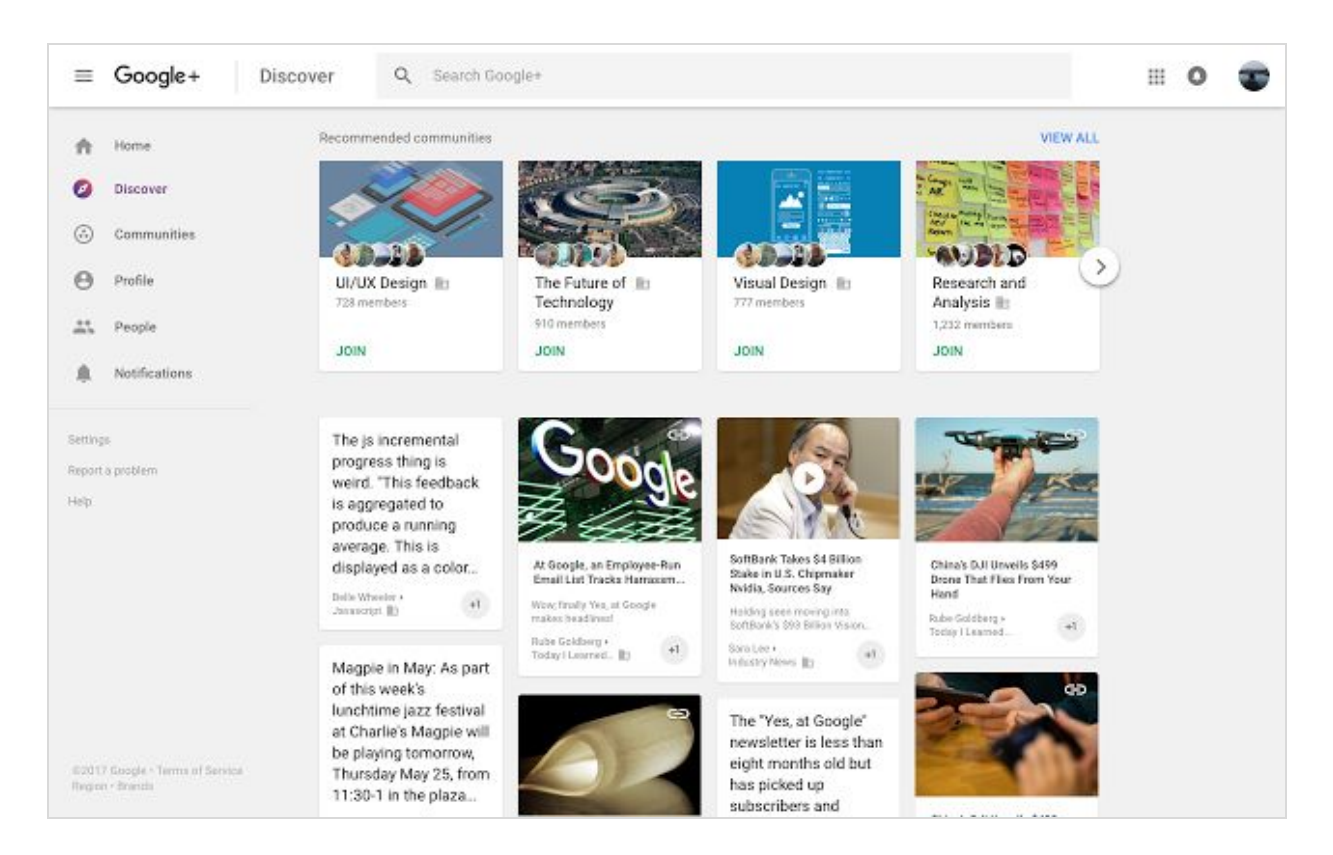

このタブには、注目すべき投稿やユーザー、コミュニティに関して、各ユーザー向けにカスタマイズされ たおすすめが表示されます。これにより、社内で共有されている最新の情報を確認できるようになります。

**[**おすすめアカウント**]** タブの追加に伴い、**[**コレクション**]** タブは削除されました。**[**注目のコレクション**]** の新しいホームは **[**おすすめアカウント**]** 内に移動され、**[**自分のコレクション**]** と **[**フォロー中のコレクション**]** は各自のプロフィールで **[**コミュニティとコレクション**]** をクリックすると表示されるようになりました。

ユーザーからのフィードバックに基づき、タブの操作もシンプルになりました。モバイル版にも **[**プロフィ ール**]** タブが追加されたことで、簡単にプロフィール ページに移動し、コミュニティやコレクションにアク セスできるようになりました。今回のリリースにより、ユーザーは興味のある対象を簡単に見つけられるよ うになります。

詳しくは[、ヘルプセンターを](https://support.google.com/plus?hl=ja#topic=6320382)ご覧ください。

## ビジネス対応

### <span id="page-10-1"></span>**SAML** アプリと併せて使用する **X.509** 証明書の作成、削除、ローテーションを 簡単に行う

発表日**: 2017** 年 **8** 月 **2** 日 管理者向けの機能 **-** [トップへ戻る](#page-0-0) **-**

最新情報**:SAML** では、**ID** プロバイダ(**IdP**)とサービス プロバイダ(**SP**)間で共有さ れるメッセージの信頼性と整合性を保証するために、**X.509** [証明書\(](https://ja.wikipedia.org/wiki/X.509)英語)が使用さ れます。**X.509** 証明書は、**G Suite** 管理コンソールを使用して最初にインストールした ときに、ご利用の **SAML** アプリケーションに関連付けられ、**5** 年間有効となります。 証明書の有効期限が切れると、その証明書に関連付けられたアプリケーションには **SAML** [ベースの](https://support.google.com/a/topic/6194927?hl=ja) **SSO** を使ってログインすることができなくなります。

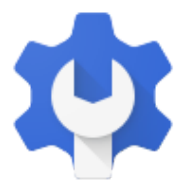

有効期限が迫っている、またはなんらかの方法で不正使用されたなどの理由でアプリケーションの既存の証 明書を変更する必要がある場合は、管理者がその証明書の「ローテーション」を行う必要があります。これ まで、証明書のローテーションを行うには **Google** サポートに依頼していただく必要がありましたが、この たびのリリースにより、**G Suite** 管理コンソールからご自身で行っていただけるようになりました。管理コ ンソールでは、使用中の証明書の一覧表示や、有効期限が迫っている証明書の特定、新しい証明書の作成、 作成した証明書のアプリケーションへの割り当ても簡単に行っていただけます。

なお、**SAML** の証明書の有効期限を確認し、そのステータスに応じてローテーションなどの操作を行えるの [は特権管理者に](https://support.google.com/a/answer/2405986?hl=ja)限られています。

**SAML** の証明書のローテーションについてと、証明書の管理方法については[、ヘルプセンターで](https://support.google.com/a/answer/7394709?hl=ja)詳細をご確 認ください。

### <span id="page-10-0"></span>**Google** カレンダーで大規模な予定の管理をより効率的に

発表日**: 2017** 年 **8** 月 **8** 日 組織で共有 **-** [トップへ戻る](#page-0-0) **-**

最新情報**:**大勢のユーザーが参加する予定は、時として管理が複雑です。予定に適した場所の確保や、参加者 の人数の把握のほか、役員や重要なクライアントといった特定のユーザーの参加有無の確認も欠かせません。 そこでこのたび、**Google** カレンダーを使って、あらゆる規模の予定を効果的に管理できるようにしました。

今回のリリースにより、参加者が **200** 人を超える大規模な予定を管理する主催者は、次のことを行えるよう になります。

- **Google** スプレッドシートを使用して参加者をより簡単に把握する**:** 今回のリリースにより、大規模な 予定の主催者は、ウェブ上のカレンダーを使用して **Google** スプレッドシートにゲストリストを書き 出し、参加者の合計数も確認できるようになります。
- 大規模なグループのメーリング リストを信頼して招待する**:**大規模なグループのメーリング リストを 招待した場合、これまではグループ メンバーの変更が予定に反映されませんでした。今後は、新しく 作成した予定にグループのメーリング リストを招待した場合、招待状の送信後に新たにグループに加 わったメンバーは予定に自動的に招待され、招待状の送信後に退会したメンバーは予定から自動的に 削除されます。既存の定期的に行われる大規模な予定については、こちらの[ヘルプセンター記事の](https://support.google.com/calendar/answer/172013?hl=ja)手 順に沿って主催者が予定を動的に管理できます。

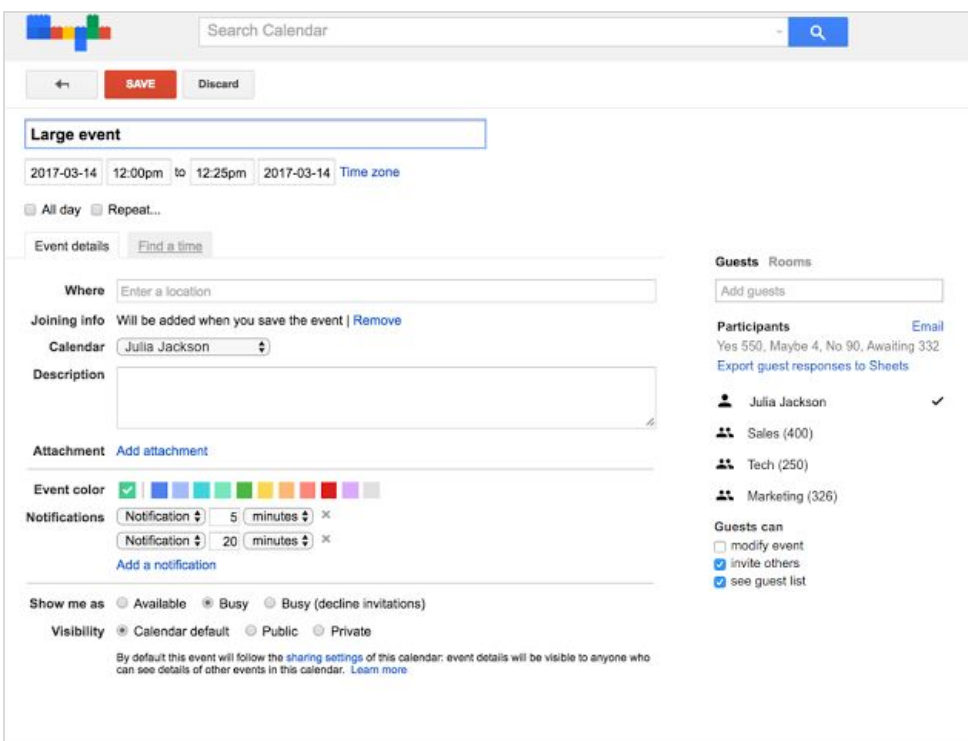

これらの追加機能を、あらゆる規模の予定の開催や管理にぜひご活用ください。

#### より詳しく

- *●* ヘルプセンター**:**[カレンダーの予定にゲストを招待する](https://support.google.com/calendar/answer/37161?hl=ja)
- *●* ヘルプセンター**:**[カレンダーの予定にグループを招待する](https://support.google.com/calendar/answer/172013?hl=ja)

### <span id="page-11-0"></span>チームドライブでデータ損失防止(**DLP**)が利用可能に

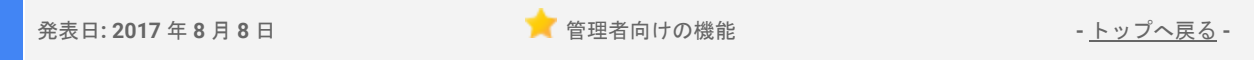

最新情報**:**会社の機密データは、保存場所にかかわらず保護することが重要です。今年 **1** 月に **Google** ドライ ブのデータ損失防止(**DLP**)を[リリースし](https://gsuiteupdates.googleblog.com/2017/01/g-suite-builds-momentum-with-enterprise.html)て以来、**G Suite Enterprise** をご利用のお客様には、社外とのデー タの共有方法をより詳細に管理していただけるようになりました。さらにこのたび、チームドライブに保存 されたコンテンツにも **DLP** が適用されるようになりました。

**DLP** により、組織のチームドライブ内のファイルに含まれている機密性の高いコンテンツが分析されます。 ポリシーに基づく処理を設定しておけば、機密性の高いコンテンツが検出されたときにそれに従った操作が 行われます。**G Suite** 管理者は[、簡単に設定できるルール](https://support.google.com/a/answer/6321530?hl=ja)や簡単に適用できるポリシーを使用して、チームメ ンバーに社外との共有を許可するコンテンツを管理できます。

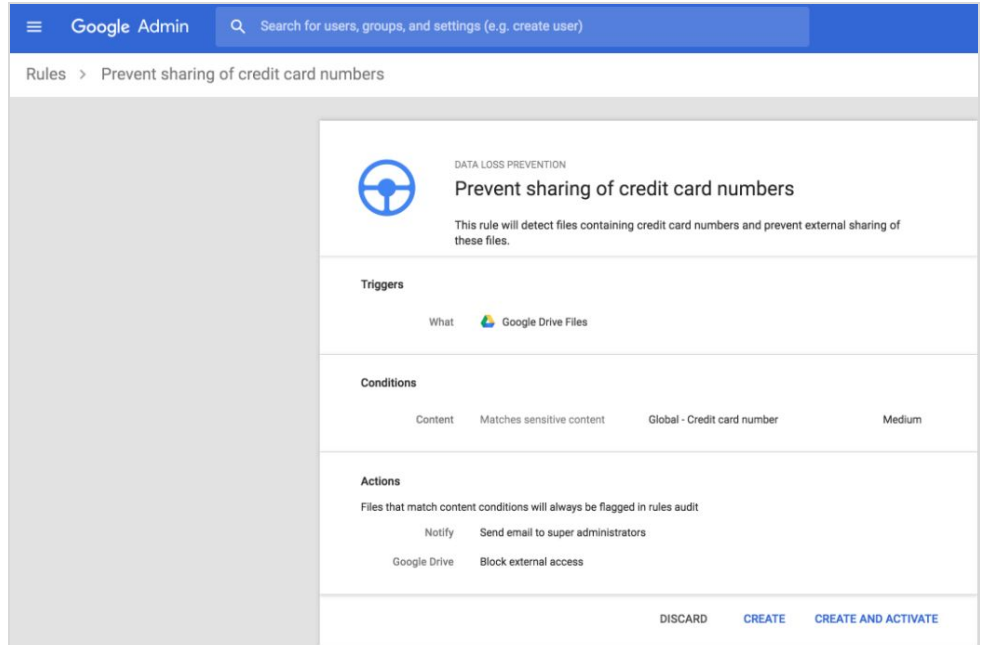

チームドライブに関する重要な注意事項**:**

- チームドライブのオーナーは個人ではなくドメインなので、ドメインレベルですでに適用されている **DLP** ルールは、チームドライブにも適用されます。
- 組織部門やグループに割り当てられている **DLP** ルールは、チームドライブには適用されません。
- チームドライブに保存されたファイルが **DLP** ルールの適用対象になると、組織外のユーザーはそれら のファイルにアクセスできなくなります。

これらのルールやポリシーの設定手順について詳しくは[、ヘルプセンターを](https://support.google.com/a/answer/6321530?hl=ja)ご覧ください。

## <span id="page-12-0"></span>**iOS** 版 **Gmail** アプリでのフィッシング対策用セキュリティ チェック機能

発表日**: 2017** 年 **8** 月 **10** 日 組織で共有 **-** [トップへ戻る](#page-0-0) **-**

最新情報**:**今年の **5** 月に、**Android** 版 **Gmail** アプリ[にフィッシング対策用セキュリティ](https://gsuiteupdates.googleblog.com/2017/05/making-email-safer-with-Gmail-click-time-security-checks.html) チェック機能を導入 しました。今度は、**iOS** 端末で **Gmail** アプリに同様のチェック機能を導入します。今後、**iPhone** や **iPad** の **Gmail** メールで不審なリンクをクリックすると、以下のような警告が表示されるようになります。この 場合、リンク先のページが安全でない可能性が高いため、アクセスする際はご注意ください。リスクがな いと確信できる場合のみ、続行してください。

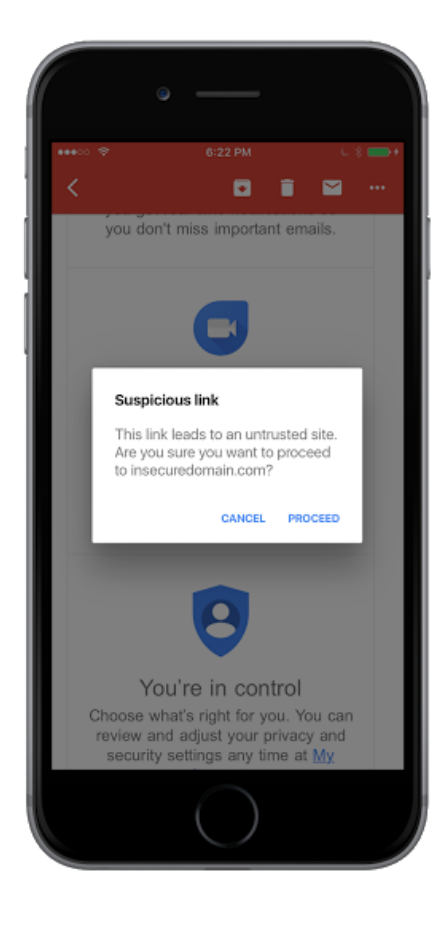

危険だと認識されるリンクをクリックすると、以下のようなページが表示され、元の **URL** にアクセスしない よう促す警告が表示されます。

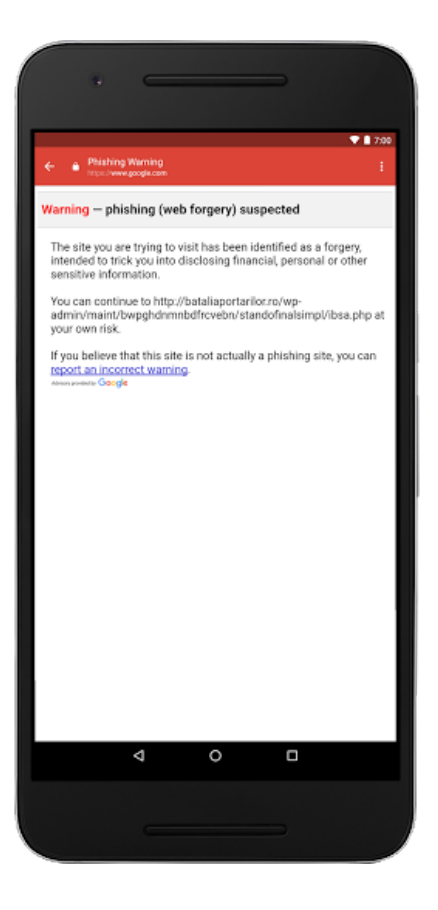

この警告は、有害なフィッシング攻撃を防ぎ、アカウントのセキュリティを維持することを目的として います。

フィッシングメールを回避、報告する方法について詳しくは、[ヘルプセンターを](https://support.google.com/mail/answer/8253?hl=ja)ご覧ください。

### <span id="page-13-0"></span>新しい **Google** サイトを使って、サイトをカスタム **URL** にマッピング

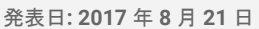

発表日**: 2017** 年 **8** 月 **21** 日 管理者向けの機能 **-** [トップへ戻る](#page-0-0) **-**

最新情報**:**会社などの組織では、よく知られている **URL** で内部向けの情報と対外的な情報の両方をホストする ことが重要になるケースが多くあります。ウェブアドレスのマッピング機能は従来の **Google** サイトではす でにサポートされていましたが、このたび新しい **Google** サイトでもご利用いただけるようになりました。

| ^ Web Address Mapping |                  |                       |                        |
|-----------------------|------------------|-----------------------|------------------------|
|                       |                  | ADD A NEW WEB ADDRESS | <b>DELETE SELECTED</b> |
| Web Address           | Site Location    | Version<br>19 George  |                        |
| new.smallbiz.com      | smallbiz.com/new | new                   |                        |
| old.smallbiz.com      | smallbiz.com/old | classic               |                        |

管理コンソールでのウェブアドレスのマッピングの設定

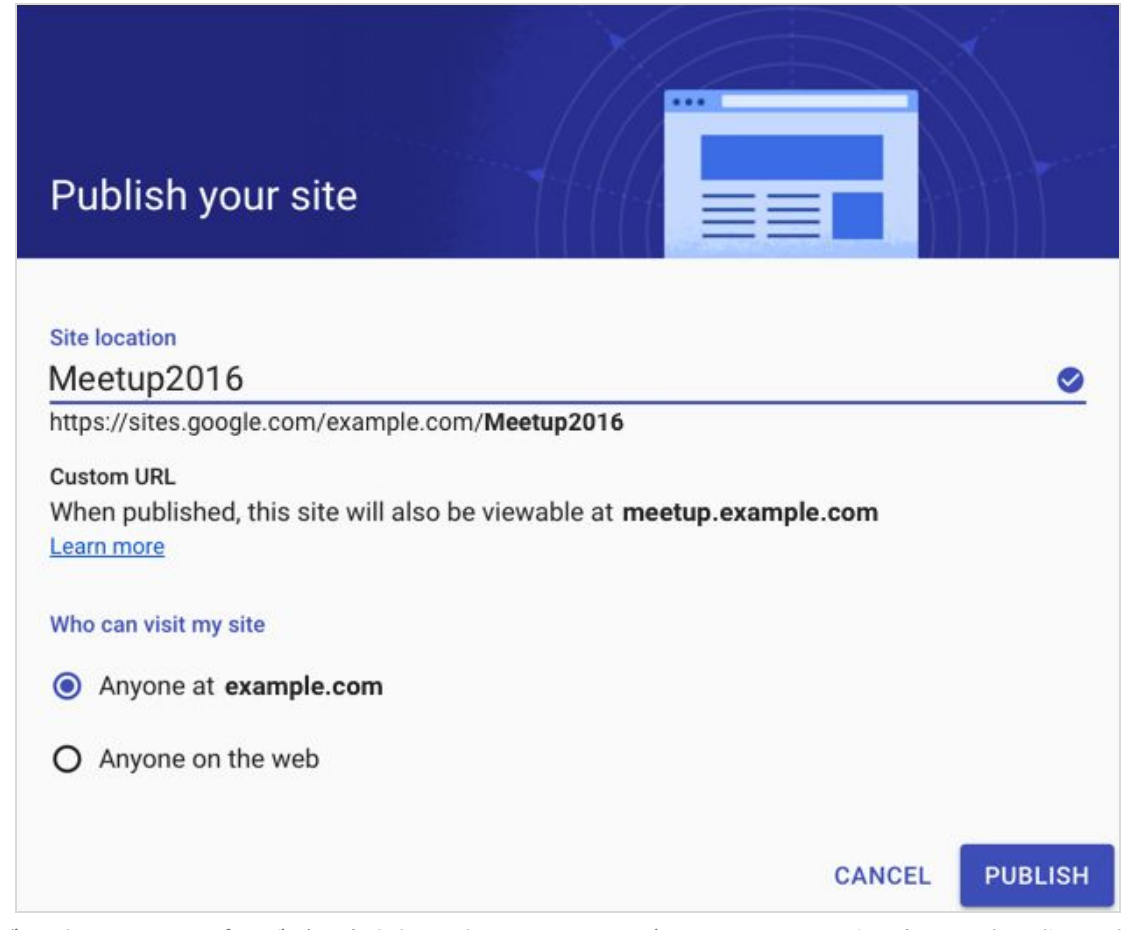

ウェブアドレスのマッピングが設定されたドメインのユーザーには、サイトを一般公開する際に同様のメッ セージが表示されます

#### 注意事項

- 組織内でのみ閲覧可能なサイトの場合、リンクは **Google** サイトの **URL**
- (例**: http://sites.google.com/example.com/mysite**)にリダイレクトされます。 ● 新しい **Google** サイトのアドレス マッピングでは、安全な接続を行うためにドメイン検証済み **SSL** 証 明書が自動的にプロビジョニングされます。他の証明書を使用することはできません。
- 変更が反映されるまで、最長 **24** 時間ほどお待ちいただく場合があります。また、この機能は試用版 ドメインではご利用いただけません。

管理コンソールでウェブアドレスのマッピングを設定する方法について詳しくは[、ヘルプセンターを](https://support.google.com/a/answer/7392423?hl=ja)ご覧く ださい。

### <span id="page-14-0"></span>**Google** モバイル管理で **Android Wear 2.0** 端末を管理

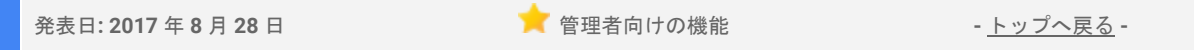

最新情報**:Android Wear 2.0** は、単に時計に通知機能を搭載するのみにとどまらず、スマートフォンの機能 をも持ったプラットフォームとし[てリリース\(](https://www.blog.google/products/android-wear/android-wear-20-make-most-every-minute/)英語)されました。**Android Wear 2.0** を使って、メールの 作成、カレンダーの予定の管理、同僚とのチャット、通話などを行えます。

このため **G Suite** 管理者には、スマートフォンやタブレットだけでなく、時計なども含めたあらゆる端末を 管理する必要が生じてきました。そこでこのたび、**Google** [モバイル管理か](https://support.google.com/a/answer/1734200?hl=ja)ら **Android Wear 2.0** 端末を管理で きるようになりました。**Android Wear 2.0** の時計に対して **PIN** やパスワードの入力を必須にするなどのポリ シーを適用したり、紛失した場合や盗難に遭った場合に管理者が企業データの削除を行ったりできます。

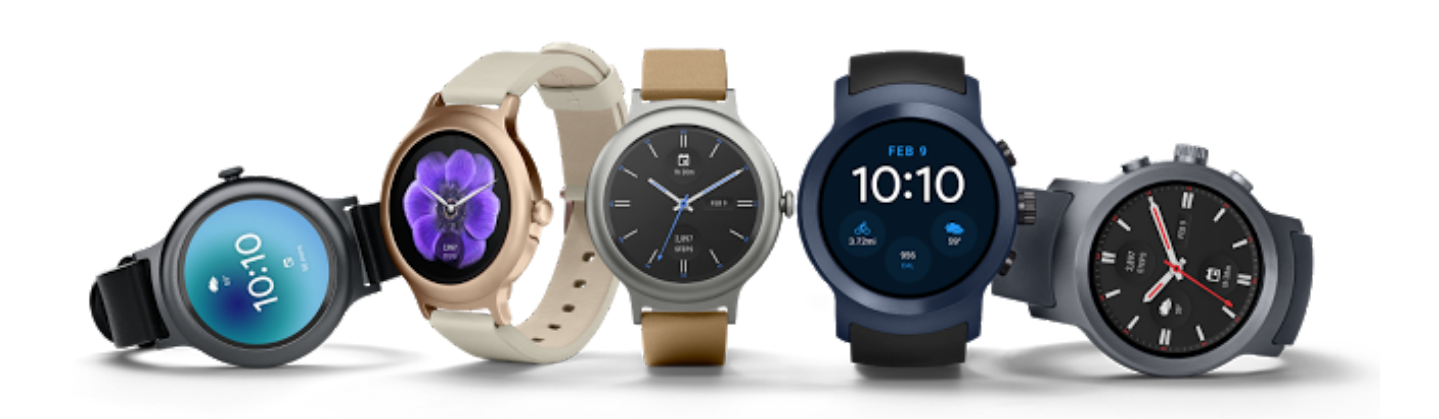

すでに **Google** モバイル管理を使って端末を管理している場合、管理者の方が何か対応を行う必要はありま せん。**Android Wear 2.0** を使っている従業員の方が[企業アカウントを時計に追加す](https://support.google.com/a/users/answer/7334174?hl=ja)ると、**Google Apps Device Policy** アプリをダウンロードし、手順に沿って時計を設定するよう案内するメッセージが自動的に表 示されます。

**Google** モバイル管理を使った端末の管理をまだ行っていないお客様は、より簡単にご利用いただけるように なりましたのでぜひお試しください。

ご利用手順については、ヘルプセンター記事をご覧ください。

- ヘルプセンター**:**[組織のモバイル端末の管理](https://support.google.com/a/answer/1734200?hl=ja)
- ヘルプセンター**:**[モバイル端末管理機能を自動で設定する](https://support.google.com/a/answer/7397527?hl=ja)
- ヘルプセンター**:Android Wear** の時計で **G Suite** [アプリを使用する](https://support.google.com/a/users/answer/7334174?hl=ja)

# **G Suite** についてのその他のお知らせ

## <span id="page-16-0"></span>**Cloud Connect: G Suite** 管理者のための公式コミュニティ

管理者向けリソース **-** [トップへ戻る](#page-0-0) **- Google** Cloud tob Walton **P. @50+**  $\frac{1}{2}$  Home Welcome to Cloud Connect! ໌ G G  $31$ arly Ado

今すぐログイン**:Cloud Connect** には、**G Suite** で仕事を 進めやすくするためのあらゆるリソースが揃っていま す[。今すぐログインし](https://connect.googleforwork.com/community/customers/?utm_source=WhatsNewJuly15Recap&utm_medium=referral&utm_campaign=JoinGWC)、おすすめの **G Suite** 使用法に ついてのディスカッションや質疑応答を通して、他の 企業の **IT** 管理者や **Google** 社員との情報交換を始めま しょう。ぜひご活用ください。 <u>[コミュニティ](https://connect.googleforwork.com/people/sso-115902687250173948232) マネー</u> ジャーの **Lauren Gallegos** [をフォローす](https://connect.googleforwork.com/people/sso-115902687250173948232)ると、最新情 報を毎週入手できます。

最新情報**: 8** 月は第 **3** 四半期の編集カレンダーに沿っ て、**G Suite** と **GCP** [の統合や](https://connect.googleforwork.com/docs/DOC-20581) **Transfer Appliance:**[クラウド時代の](https://connect.googleforwork.com/docs/DOC-20773) **Sneakernet**(ともに英語)などの情報が追 加されました。

また、**Kim Wylie** による「チェンジ マネジメント」ブログシリーズでは、[「仕事、生活、チェンジ](https://connect.googleforwork.com/docs/DOC-20443) プロジェ [クトにおけるポジティブ](https://connect.googleforwork.com/docs/DOC-20443) パワー」と「チェンジ [プロジェクトへの従業員の参加意識を高め、プロジェクト成](https://connect.googleforwork.com/docs/DOC-12597) [功率を向上させる方法」](https://connect.googleforwork.com/docs/DOC-12597)(ともに英語)についての記事が紹介されました。**9** 月も、**Google Cloud** サービス のさらなる活用例をご紹介する予定です。

### <span id="page-16-1"></span>**G Suite** 管理者向けの最新情報の動画

管理者向けリソース **-** [トップへ戻る](#page-0-0) **-**

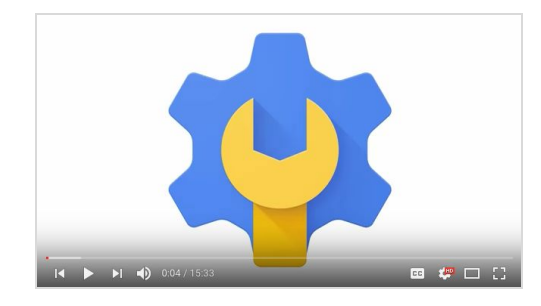

最新情報**:G Suite** 管理者向けの最新情報の動画では、前月 にリリースした **G Suite** 管理者向けのすべての機能をまと めて紹介しています。これらの動画はいつでもご覧いただ け、共有も可能です。

使い方**:YouTube** [の再生リストを](http://www.youtube.com/playlist?list=PLU8ezI8GYqs4NSPPqm9hkdWPziVh_O3EC)ブックマークに登録し、 毎月の新着動画をチェックしてください。

最後までお読みいただき、ありがとうございました。 より良いニュースレターをお届けするために、ぜひ皆様[のご意見](https://docs.google.com/a/google.com/forms/d/19AJmnJuG_JWdOTSf0B_kL1DFemE8bbkJbZ42Iz6uDx0/viewform)をお寄せください。